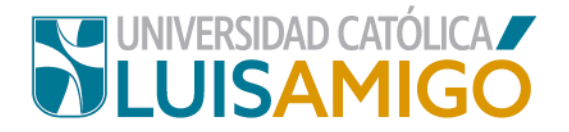

### **Departamento de Admisiones y Registro Académico**

#### **Proceso de inscripción programas académicos de pregrado y posgrado.**

La Universidad Católica Luis Amigó, a través de este documento te indica el paso a paso para inscribirte ¡Anímate a ser parte de esta familia universitaria!

Para realizar el proceso de inscripción a los diferentes programas de pregrado y posgrado que oferta la Universidad, sigue las siguientes indicaciones:

- **1.** Abra el navegador de internet de su computador o dispositivo móvil.
- **2.** En la barra del navegador ingrese a la página de la Universidad digitando la dirección de nuestro sitio: [www.ucatolicaluisamigo.edu.co.](http://www.ucatolicaluisamigo.edu.co/)
- **3.** Una vez ingrese de clic en la opción Sistema Académico

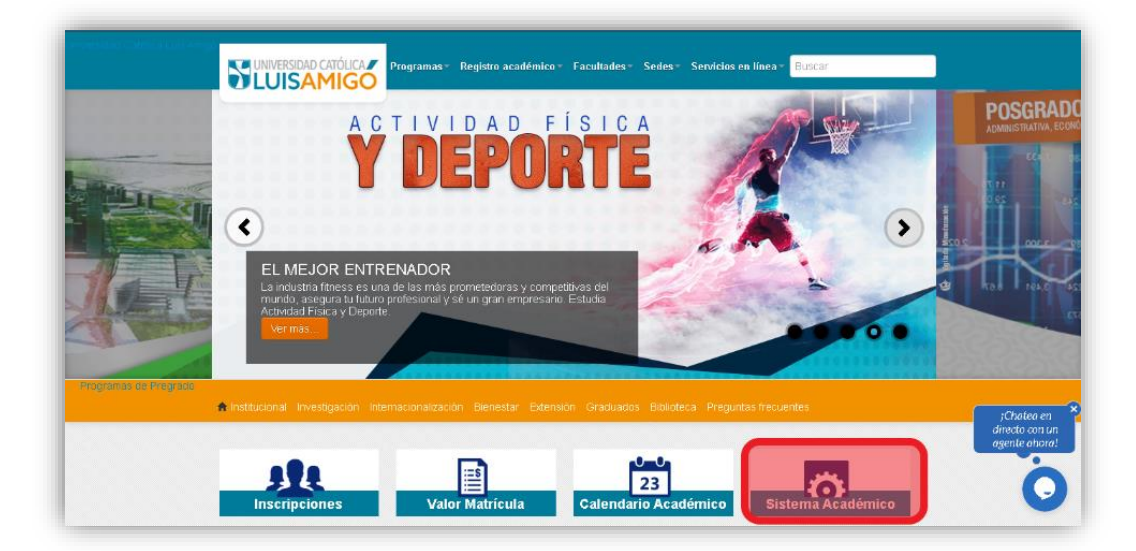

**4.** Para ingresar más rápido, escriba en la barra de su navegador la siguiente dirección: **[http://academia.funlam.edu.co/uenlinea/](http://academia.funlam.edu.co:7001/uenlinea/)**

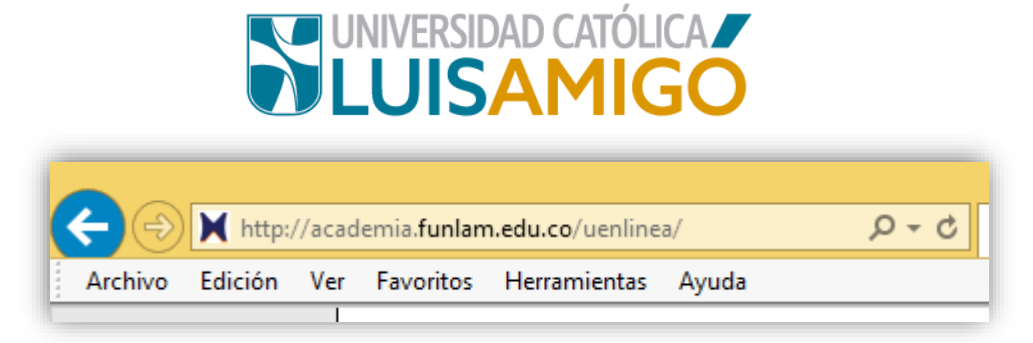

**5.** Una vez el explorador reconoce la dirección se muestra la siguiente pantalla:

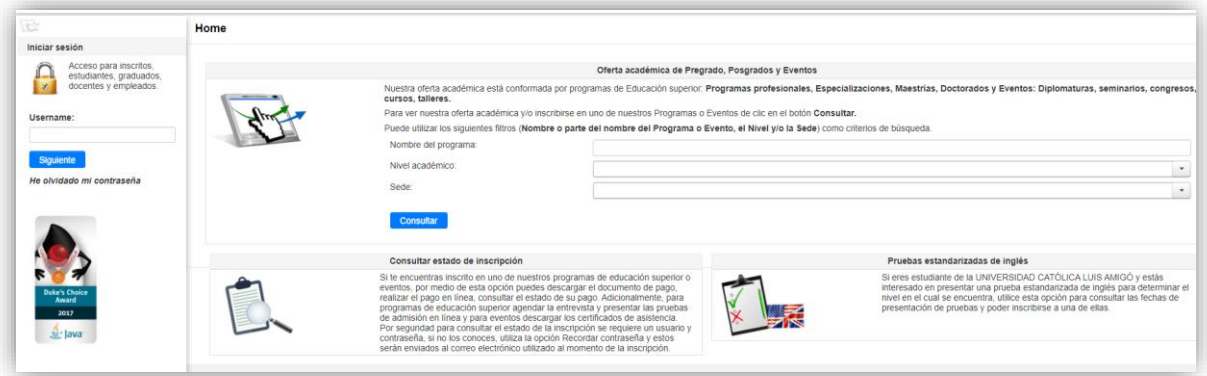

**6.** En el recuadro titulado **Oferta Académica de Pregrado, Posgrados y Eventos** encontrarás tres casillas:

**Programa o evento:** si conoces el nombre del programa lo puede ingresarlo o parte de él (incluyendo tildes), de lo contrario lo puedes dejar en blanco, **ejemplo:** si estás interesado en el programa **Psicología** puede digitar **Psico**.

**Nivel de formación:** seleccionas Pregrado o Posgrado de acuerdo al Programa.

**Sede:** Seleccionas la sede de nuestra Universidad en la que desea adelantar sus estudios: Medellín, Manizales, Montería o Apartadó.

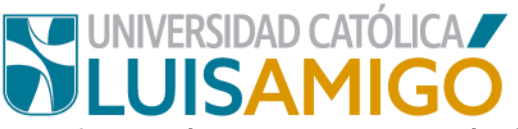

Una vez ingresas la información das clic en el botón **Consultar**:

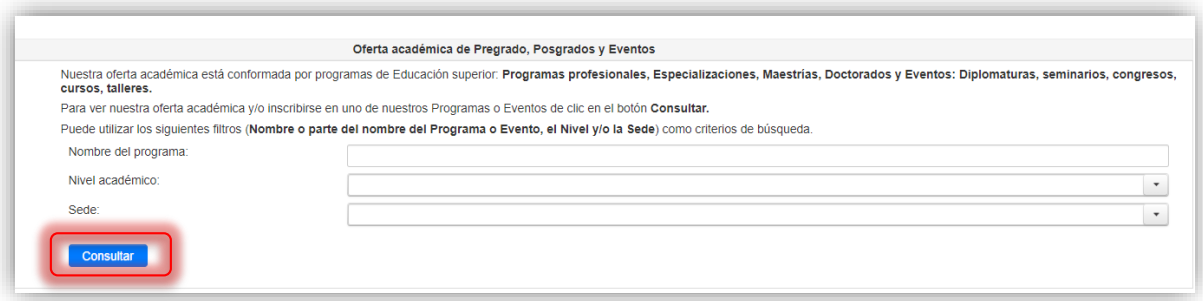

- **7.** De acuerdo a los criterios que ingreses en el sistema te muestra la siguiente pantalla con los programas disponibles, puedes encontrar varias coincidencias, cuando esto sucede es porque el programa al que está aplicando tiene dos modalidades de estudio: *presencial o distancia*. ¡Importante! Elija bien de acuerdo a sus necesidades puntuales.
- **8.** Para continuar, das clic sobre el Programa Académico para el que vas a

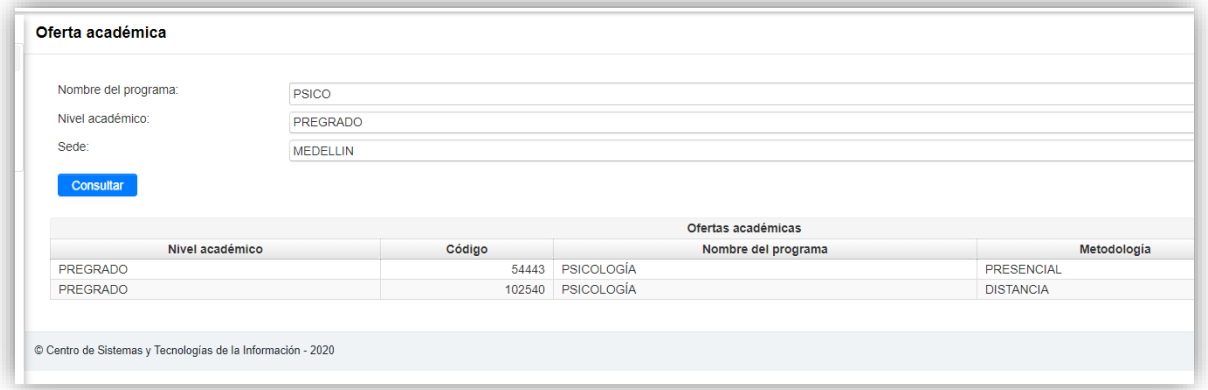

ralizar la inscripción, una vez seleccionado el programa, te aparecerá la siguiente pantalla, donde debes debe seleccionar el **ícono de la inscripción.**

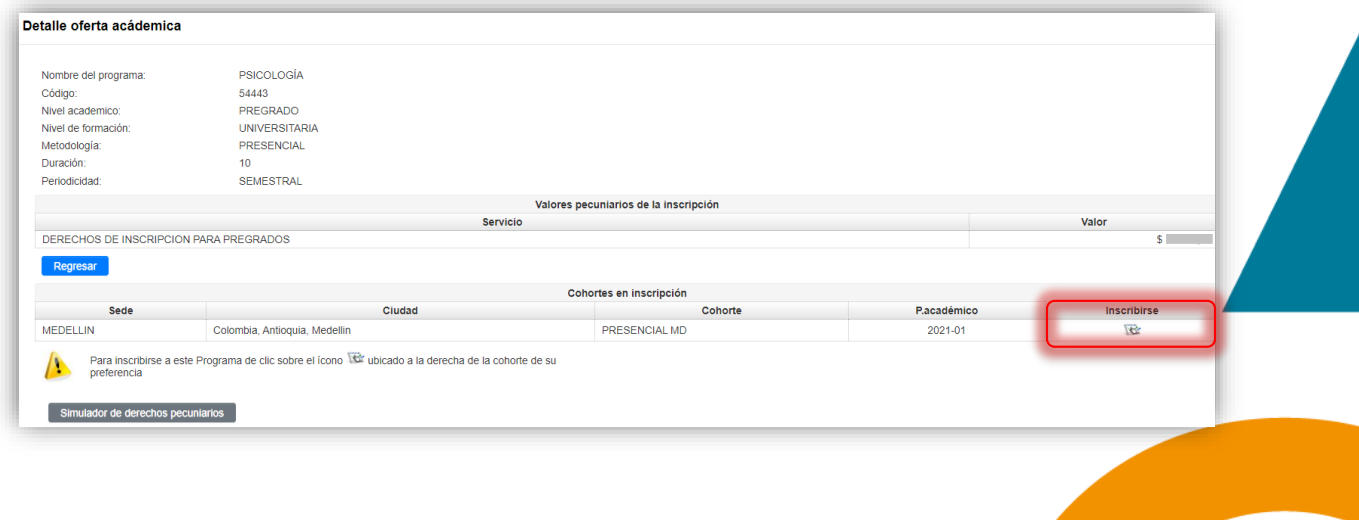

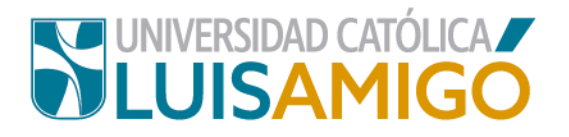

**9.** Luego te aparece la siguiente pantalla:

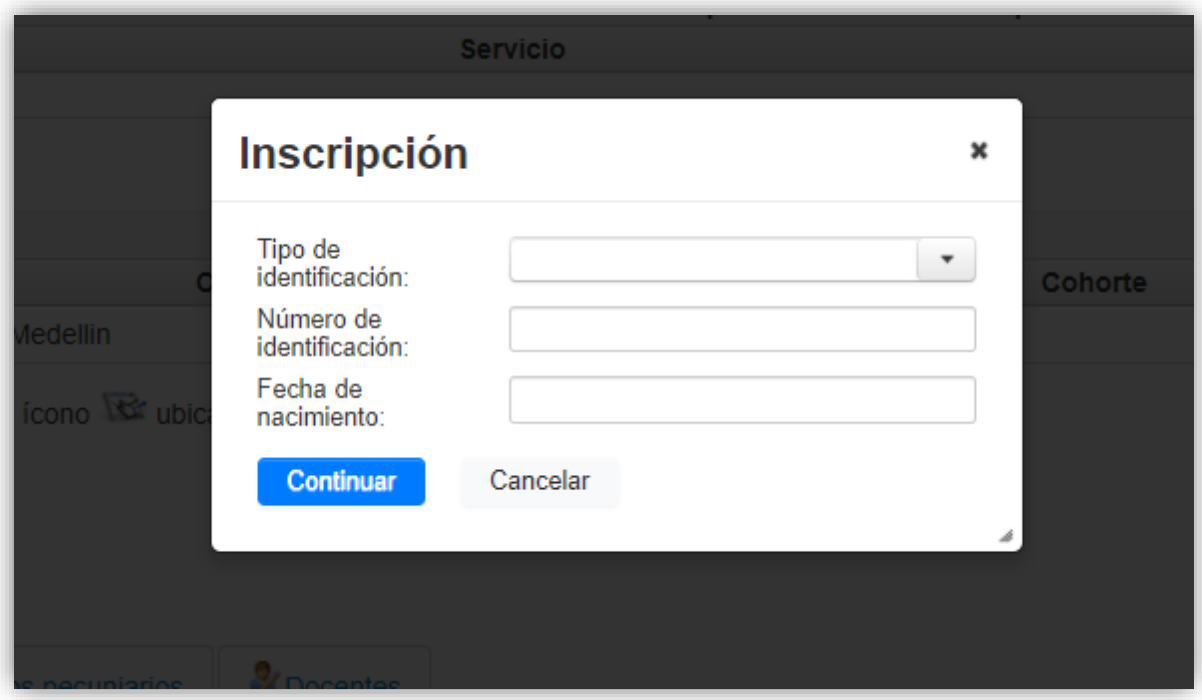

**10.**Ingresa de manera correcta la informacion solicitada en el recuadro, y da clic en el botón **Continuar.**

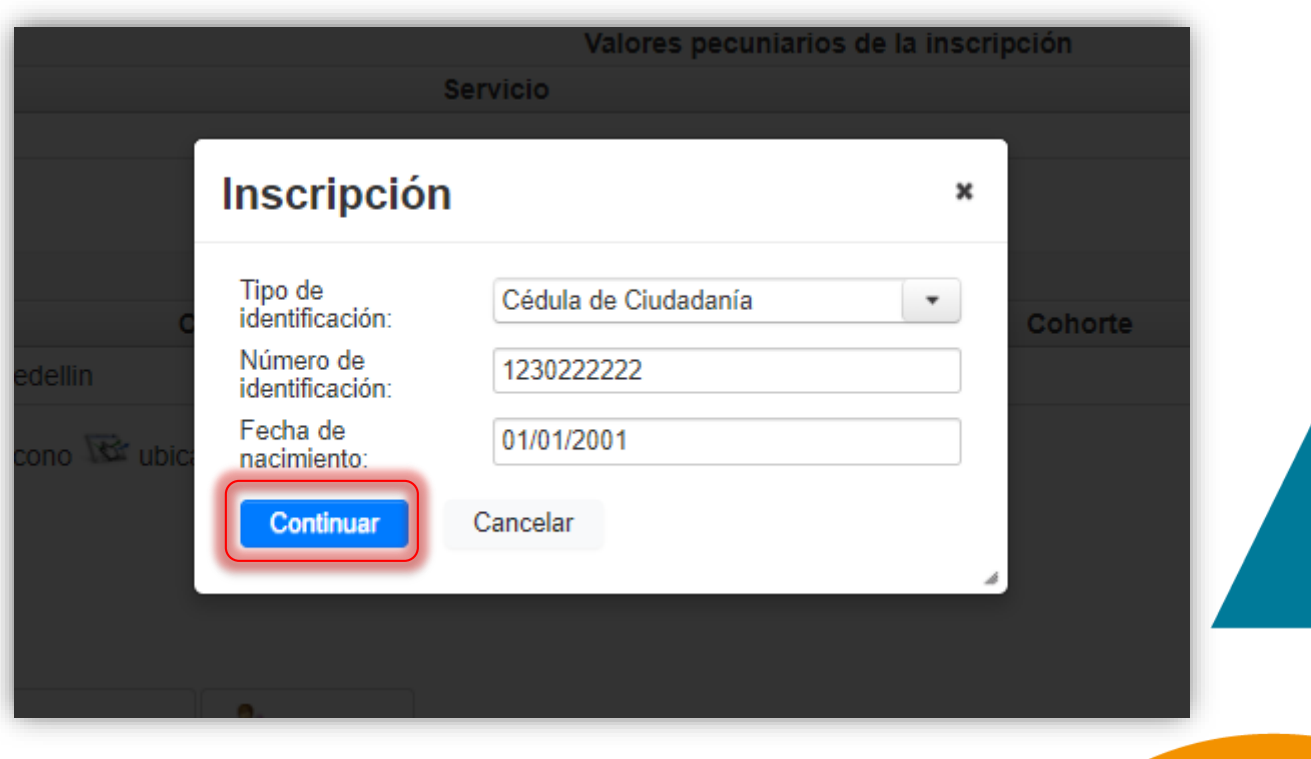

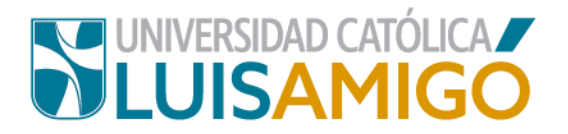

## **11.**A continuación, te aparecerá una pantalla para que ingreses sus datos personales:

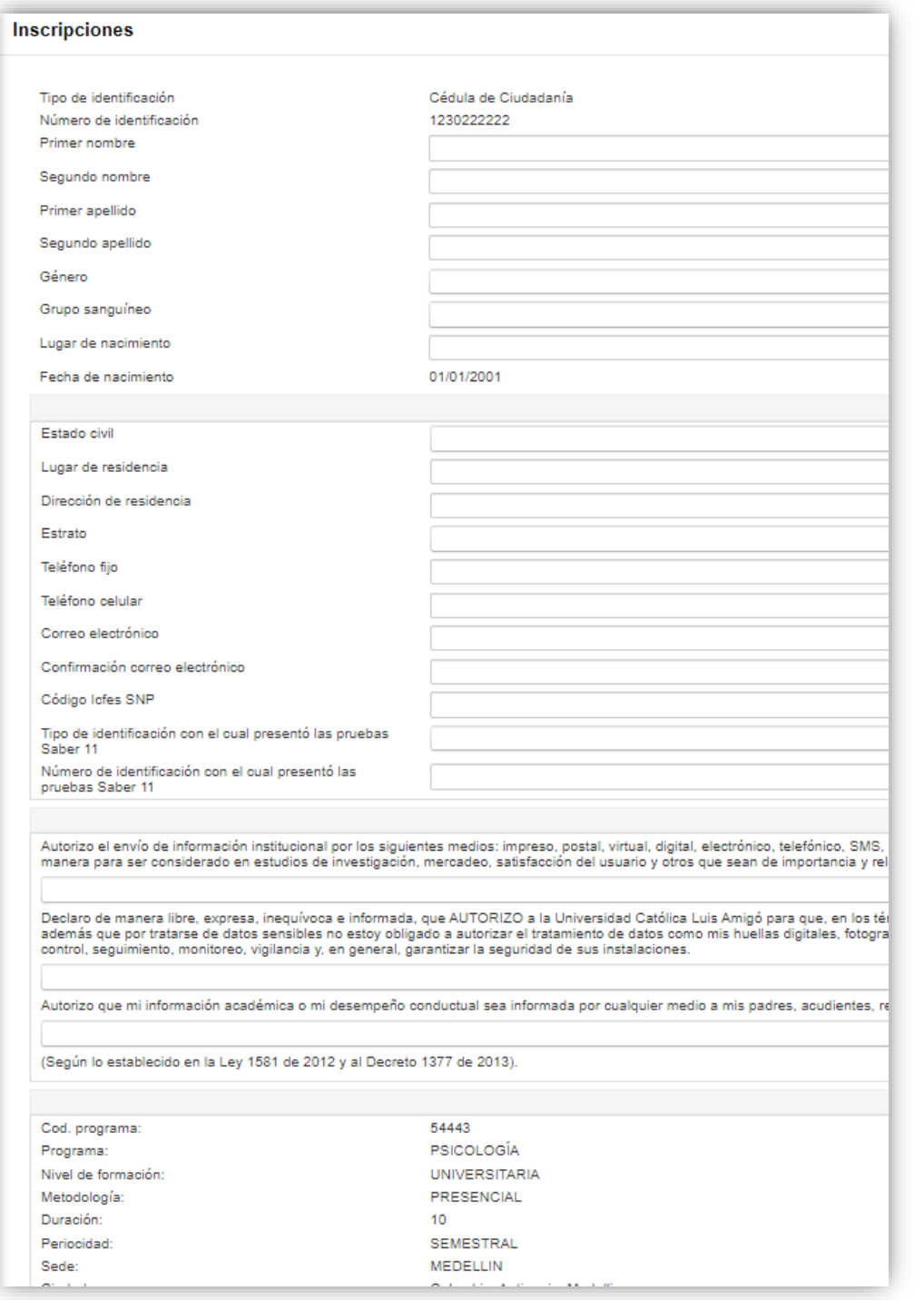

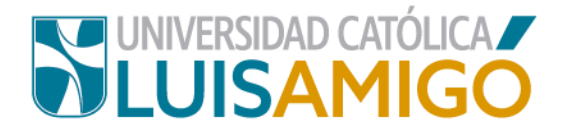

#### **¡Importante!**

Ingresa de manera correcta todos los datos:

**Nombres y apellidos, grupo sanguíneo, lugar de nacimiento***: es importante que sea de acuerdo a la información que aparece en tu documento de identidad.*

**Telefóno fijo, teléfono celular, correo electrónico:** digita con cuidado estos datos ya que es el único medio con el que cuenta nuestra institucion para contactarlo.

**Código Icfes SNP:** Es el código que el ICFES proporciona a cada persona para presentar el examen de estado. El código SNP se compone de dos campos:

- 1. El primero hace referencia al programa y está formado por dos letras y tres o cinco dígitos numéricos.
- 2. El segundo campo es el código personal formado por 7 digitos numéricos.

Ejemplos: **AC2920345678 – AC20051234567**

En la sigueinte imagen se muestra donde aparece este dato en sus resultados:

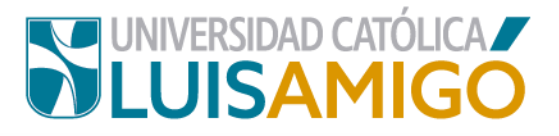

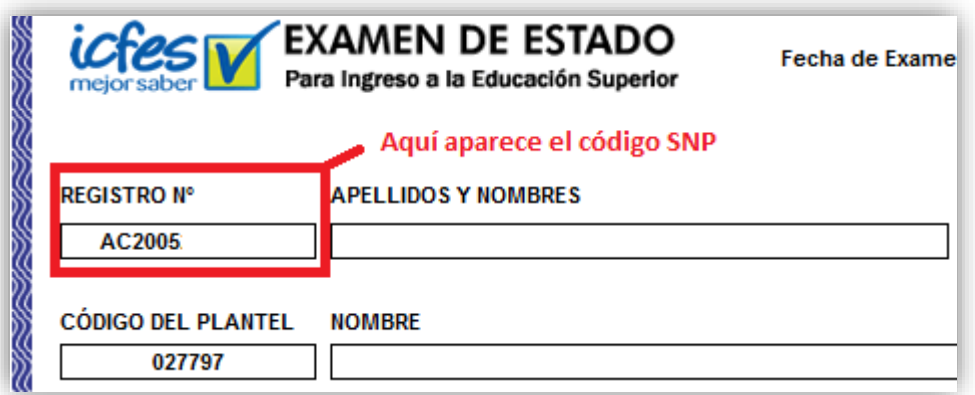

**12.**En los campos de Lugar de Nacimiento y Lugar de Residencia debes ingresar el Municipio y Departamento de acuerdo a la solicitud.

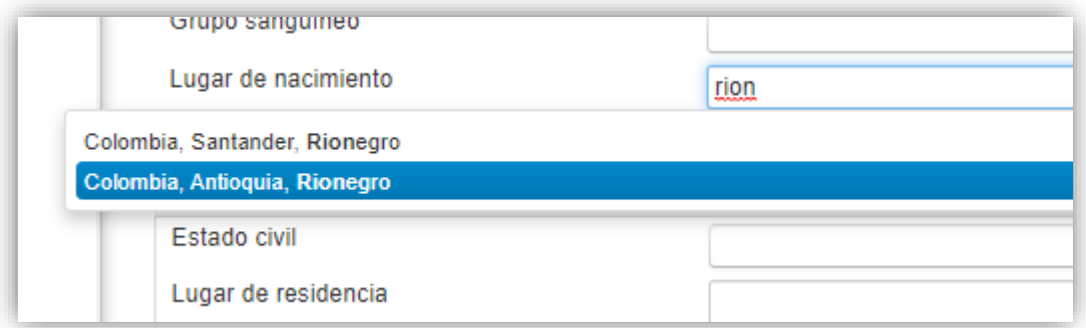

Para ingresar este dato, en la casilla correspondiente digite el nombre del municipio; el sistema le irá mostrando las coincidencias, seleccione el dato correcto de acuerdo al departamento.

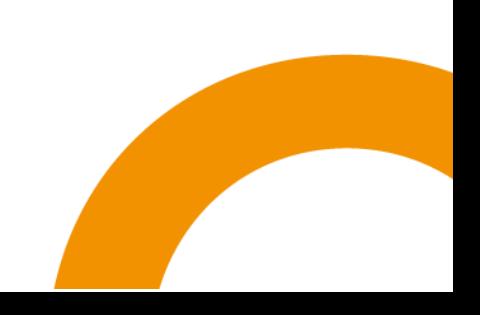

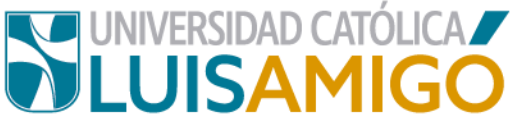

Asegúrate de que todos los campos queden diligenciados de manera

correcta y con la información veraz.

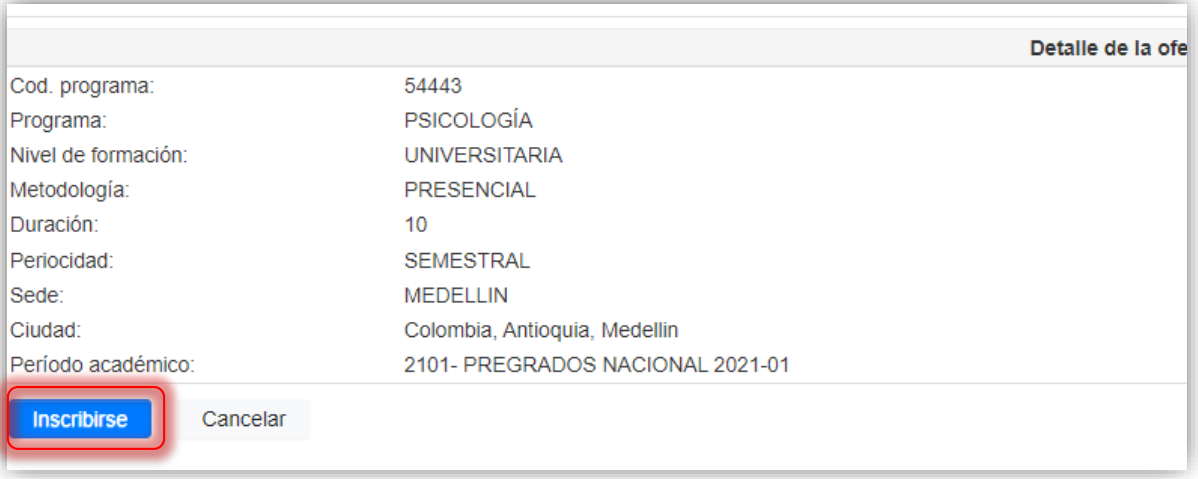

Si todo es correcto y esta seguro de registrarse de clic en el botón Inscribirse, aparece la siguiente pantalla, donde se le notifica el Usuario y Contraseña con el cual, a partir de ese momento debe ingresar al Sistema Académico para los procesos siguiente:

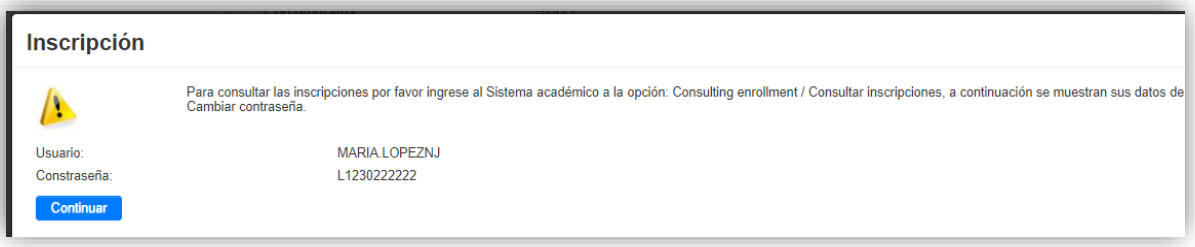

Como lo indica el mensaje, la contraseña debes cambiarla la primera vez que ingrese con estos datos.

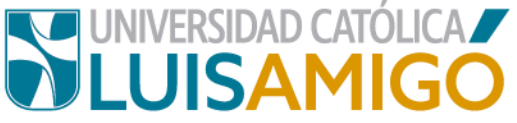

#### De clic en el botón **Continuar** para finalizar el proceso de inscripción:

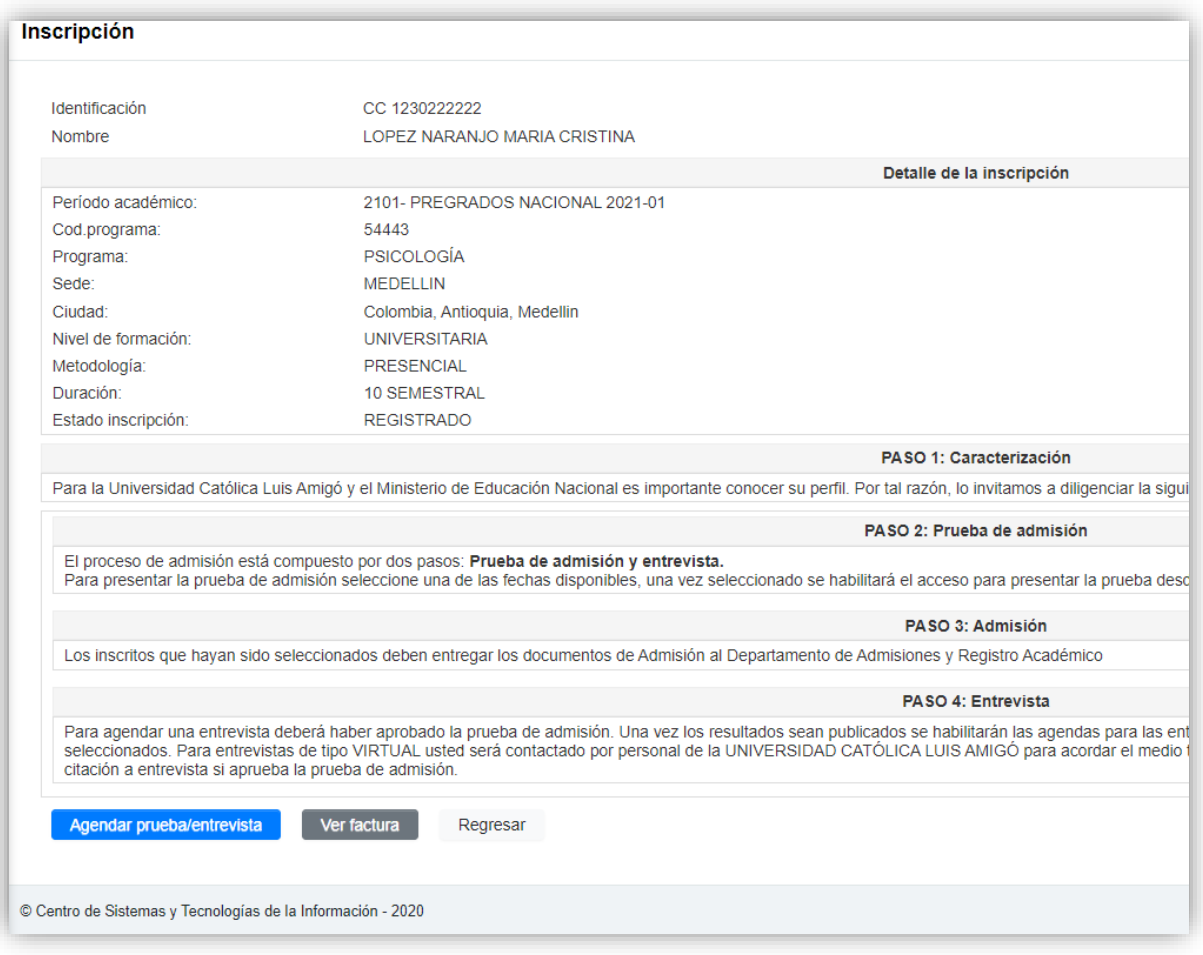

En este momento el sistema registra la inscripción y genera su documento de pago.

- **13.**Para cancelar el valor de los derechos de inscripción como aspirante, usted tiene dos opciones:
	- **PAGO EN BANCO:** Ahora puedes hacer clic en la imagen que aparece en la casilla debajo del título **factura**, como lo indica la imagen, imprima este documento y diríjase a una de las entidades bancarias que aparecen relacionadas en él para realizar el pago.

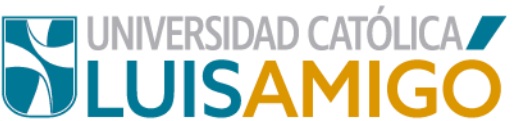

 **PAGO EN LÍNEA:** Para realizar el pago en línea debes dar clic en el ícono:

Siga las instrucciones que aparecen en pantalla.

**Nota importante:** El documento de pago tiene una fecha de vencimiento y es válido sólo para el período en el que hizo su inscripción, si dejas pasar esta fecha sin hacer el pago, el sistema no te va a permitir un nuevo registro para el mismo periodo, en estos casos debe dirigirse al Departamento de Tesorería de la Luis Amigó donde le modificaran la fecha de pago, siempre y cuando estemos aun en procesos de inscripción.

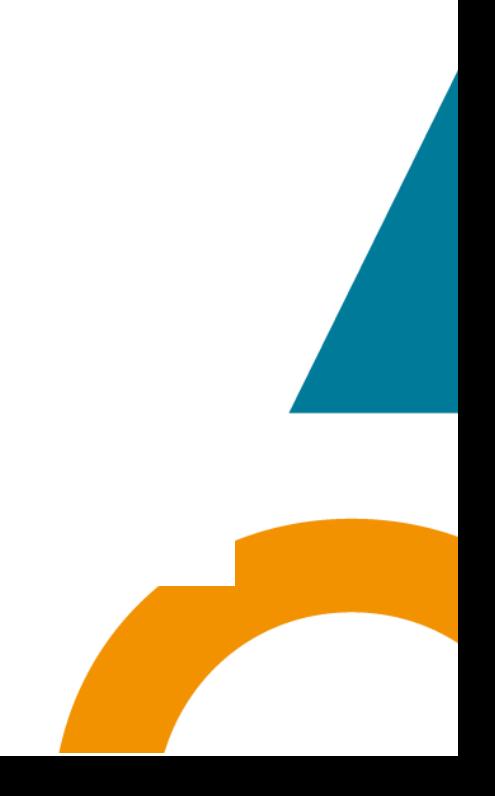

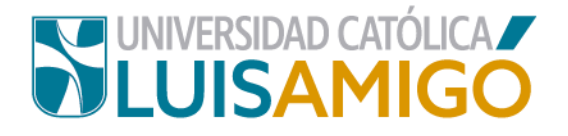

# Universidad Católica Luis Amigó

Sede principal Medellín – Colombia, Transversal 51 A Nº 67 B. 90 Tel. +57 (4)4487666 www.ucatolicaluisamigo.edu.co

**Sedes país**

Apartadó – Bogotá - Manizales – Montería

*Producción*  Departamento de Admisiones y Registro Académico Oficina de Comunicaciones y RRPP

Copyright © todos los derechos reservados. Octubre de 2020

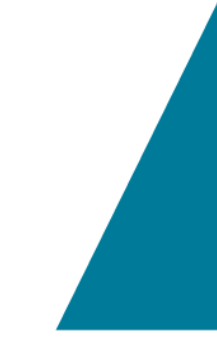

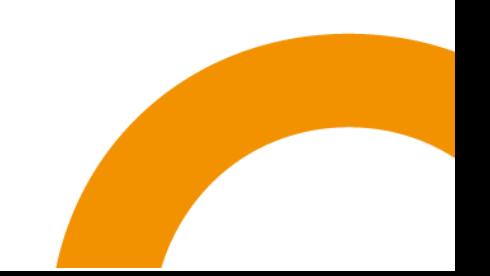